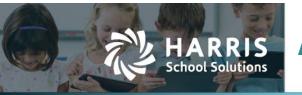

# AptaFund 4.1 Technical Document Release Date: March 2022

## **Employee Contracts – Bookmarks for Custom Fields**

APTAWEB-10550, -12095

#### Introduction

Custom fields on the employee, employee job, or master position records are now able to be added as bookmarks on the Employee Contracts. These fields must be configured properly in the Administration module before they can appear as bookmarks.

**NOTE:** At present, AptaFund has both "custom columns" and "custom fields". This Technical Document will be discussing the "custom fields", which are ones that users can create on their own. Custom fields can be configured in the *Administration* menu on the *Custom Field Configuration* screen. The following example is from a California database, which has the most custom fields.

#### **Custom Field Examples**

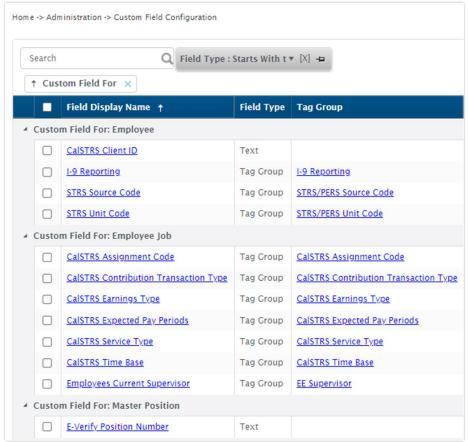

Figure 1: Example List of Custom Fields

### **Custom Field Configuration for Contracts**

Custom fields which are visible on the Manage Employee, Employee Jobs, or Master Position Management screens can be added to contracts as bookmarks. From the Custom Field Configuration screen, click on one of the custom fields and click the "Use in Employee Contracts" checkbox. Then click Save.

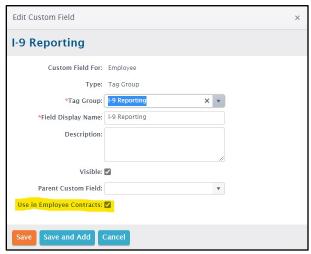

Figure 2: Edit Custom Field

#### **Adding Custom Fields to Contracts**

On the *Employee Contracts* page, custom fields that have been configured properly can be added to contracts as bookmarks to the Page Header, the Body, or the Page Footer as follows:

- Employee: These are specific to the employee and can be added to any contract
- Employee Job: These are specific to the job and can be added only to contracts which do not use a Job Block or Other Job Block in the body of the contract.
- Master Position: These are specific to the job and can be added only to contracts which
  do not use a Job Block or Other Job Block in the body of the contract.

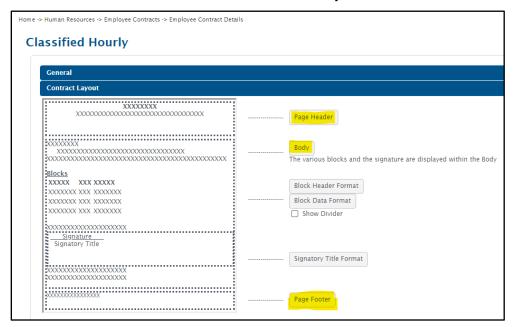

Figure 3: Contract Layout

To add a bookmark to the contract, click the button in the Layout section for Header, Body, or Footer, and then search for the custom field. Bookmarks for fields set up for the Employee screen start with "Employee:". Bookmarks for fields set up for the Employee Job screen start with "Job:". Bookmarks for fields set up for the Master Position screen start with "MP:".

Bookmarks are added to the contract by clicking on the bookmark name. In the example below, employee bookmarks (in RED) have been added in a table (in GREEN) to the contract body.

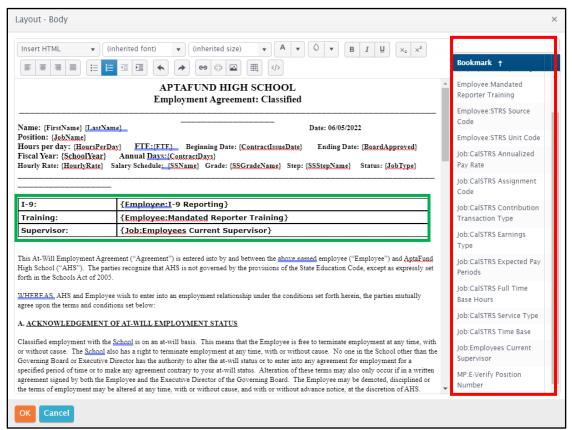

Figure 4: Custom Fields as Contract Bookmarks

If the contract has either of the "Include jobs..." checkboxes checked in the General section, then the only custom fields that will be eligible to be used as bookmarks are the "Employee" ones.

| Home -> Human Resources -> Employee Contracts -> Employee Contract Details |                   |  |
|----------------------------------------------------------------------------|-------------------|--|
| Classified Hourly                                                          |                   |  |
|                                                                            |                   |  |
| General                                                                    |                   |  |
| *Contract Type:                                                            | Classified Hourly |  |
| Description:                                                               | Classified Hourly |  |
| Include Primary Jobs Only:                                                 |                   |  |
| Include all jobs of this contract type on this contract:                   | <b>✓</b>          |  |
| Jobs/Addendums:                                                            |                   |  |
| Job Block Columns                                                          | Data Format       |  |
| Include jobs from other contract types on this contract:                   | <b>Y</b>          |  |
| Other Job Contract Type:                                                   |                   |  |
| Other Jobs/Addendums:                                                      |                   |  |
| Other Job Block Column                                                     | s: Data Format    |  |

Figure 5: Include All Jobs Allow for Employee Bookmarks Only